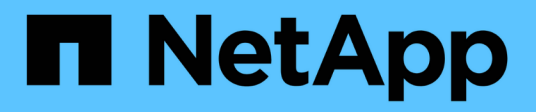

### 更换风扇 StorageGRID Appliances

NetApp June 04, 2024

This PDF was generated from https://docs.netapp.com/zh-cn/storagegrid-appliances/sg6100/replacingfan-in-sgf6112.html on June 04, 2024. Always check docs.netapp.com for the latest.

# 目录

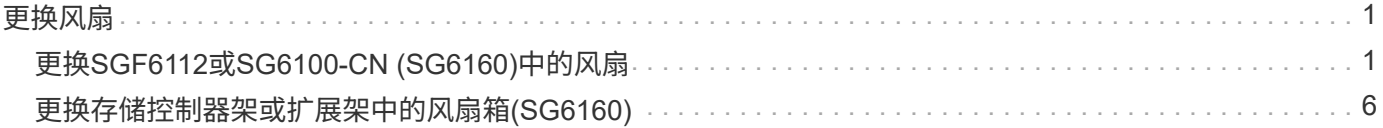

## <span id="page-2-0"></span>更换风扇

## <span id="page-2-1"></span>更换**SGF6112**或**SG6100-CN (SG6160)**中的风扇

SGF6112设备和SG6100-CN控制器具有八个冷却风扇。如果其中一个风扇发生故障,您必 须尽快更换,以确保设备具有适当的散热效果。

开始之前

- 您拥有正确的更换风扇。
- 您已拥有 ["](https://docs.netapp.com/zh-cn/storagegrid-appliances/sg6100/verify-component-to-replace.html)[已确定要更换的风扇的位置](https://docs.netapp.com/zh-cn/storagegrid-appliances/sg6100/verify-component-to-replace.html)["](https://docs.netapp.com/zh-cn/storagegrid-appliances/sg6100/verify-component-to-replace.html)。
- 您已拥有 ["](https://docs.netapp.com/zh-cn/storagegrid-appliances/sg6100/locating-sgf6112-in-data-center.html)[物理位置:](https://docs.netapp.com/zh-cn/storagegrid-appliances/sg6100/locating-sgf6112-in-data-center.html)[SGF6112](https://docs.netapp.com/zh-cn/storagegrid-appliances/sg6100/locating-sgf6112-in-data-center.html)[设备或](https://docs.netapp.com/zh-cn/storagegrid-appliances/sg6100/locating-sgf6112-in-data-center.html)[SG6100-CN](https://docs.netapp.com/zh-cn/storagegrid-appliances/sg6100/locating-sgf6112-in-data-center.html)[控制器](https://docs.netapp.com/zh-cn/storagegrid-appliances/sg6100/locating-sgf6112-in-data-center.html)["](https://docs.netapp.com/zh-cn/storagegrid-appliances/sg6100/locating-sgf6112-in-data-center.html) 更换数据中心中的风扇的位置。

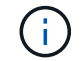

答 ["](https://docs.netapp.com/zh-cn/storagegrid-appliances/sg6100/power-sgf6112-off-on.html#shut-down-the-sgf6112-appliance)[受控关闭设备](https://docs.netapp.com/zh-cn/storagegrid-appliances/sg6100/power-sgf6112-off-on.html#shut-down-the-sgf6112-appliance)["](https://docs.netapp.com/zh-cn/storagegrid-appliances/sg6100/power-sgf6112-off-on.html#shut-down-the-sgf6112-appliance) 在从机架中卸下设备之前需要。

- 您已断开所有缆线和 ["](https://docs.netapp.com/zh-cn/storagegrid-appliances/sg6100/reinstalling-sgf6112-cover.html)[已卸下产品盖](https://docs.netapp.com/zh-cn/storagegrid-appliances/sg6100/reinstalling-sgf6112-cover.html)["](https://docs.netapp.com/zh-cn/storagegrid-appliances/sg6100/reinstalling-sgf6112-cover.html)。
- 您已确认其他风扇已安装并正在运行。

关于此任务

为了防止服务中断、请在开始更换风扇之前确认所有其他存储节点均已连接到网格、或者在计划的维护时段内更 换风扇、此时可以接受服务中断。请参见有关的信息 ["](https://docs.netapp.com/us-en/storagegrid-118/monitor/monitoring-system-health.html#monitor-node-connection-states)[监控节点连接状态](https://docs.netapp.com/us-en/storagegrid-118/monitor/monitoring-system-health.html#monitor-node-connection-states)["](https://docs.netapp.com/us-en/storagegrid-118/monitor/monitoring-system-health.html#monitor-node-connection-states)。

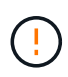

如果您使用的ILM规则仅创建一个对象副本、则必须在计划的维护时段更换风扇、因为在此操作 步骤期间、您可能会暂时无法访问这些对象。请参见有关的信息 ["](https://docs.netapp.com/us-en/storagegrid-118/ilm/why-you-should-not-use-single-copy-replication.html)[为什么不应使用单副本复制](https://docs.netapp.com/us-en/storagegrid-118/ilm/why-you-should-not-use-single-copy-replication.html)["](https://docs.netapp.com/us-en/storagegrid-118/ilm/why-you-should-not-use-single-copy-replication.html)。

更换风扇时,无法访问设备节点。

照片显示了产品的风扇。电气接头将突出显示。将顶盖从设备上取下后,即可访问散热风扇。

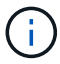

两个电源设备中的每个设备都包含一个风扇。此操作步骤 不包括电源风扇。

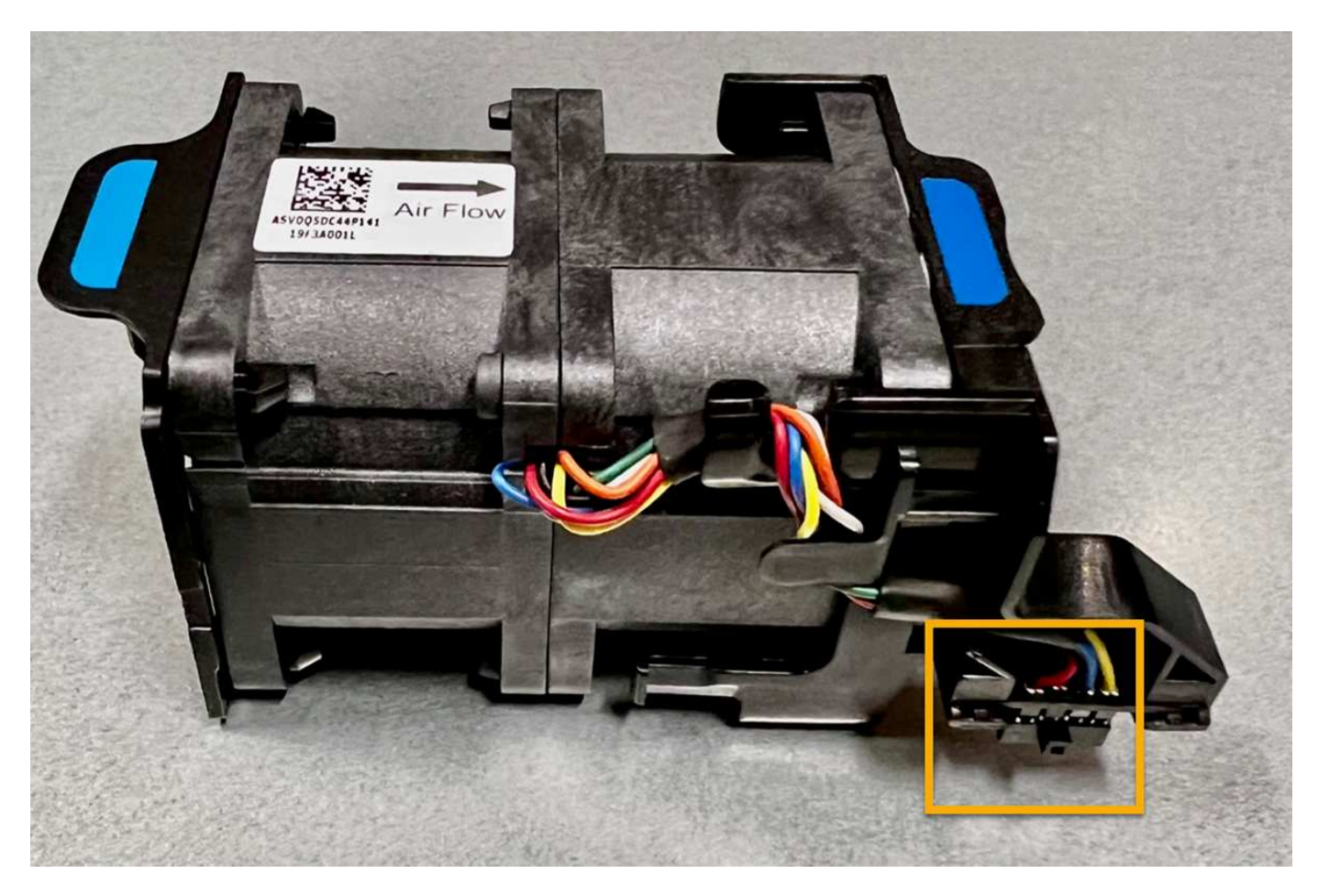

步骤

1. 将 ESD 腕带的腕带一端绕在腕带上,并将扣具一端固定到金属接地,以防止静电放电。

2. 找到需要更换的风扇。

八个风扇位于机箱中的以下位置(所示为卸下顶盖的StorageGRID设备的前半部分):

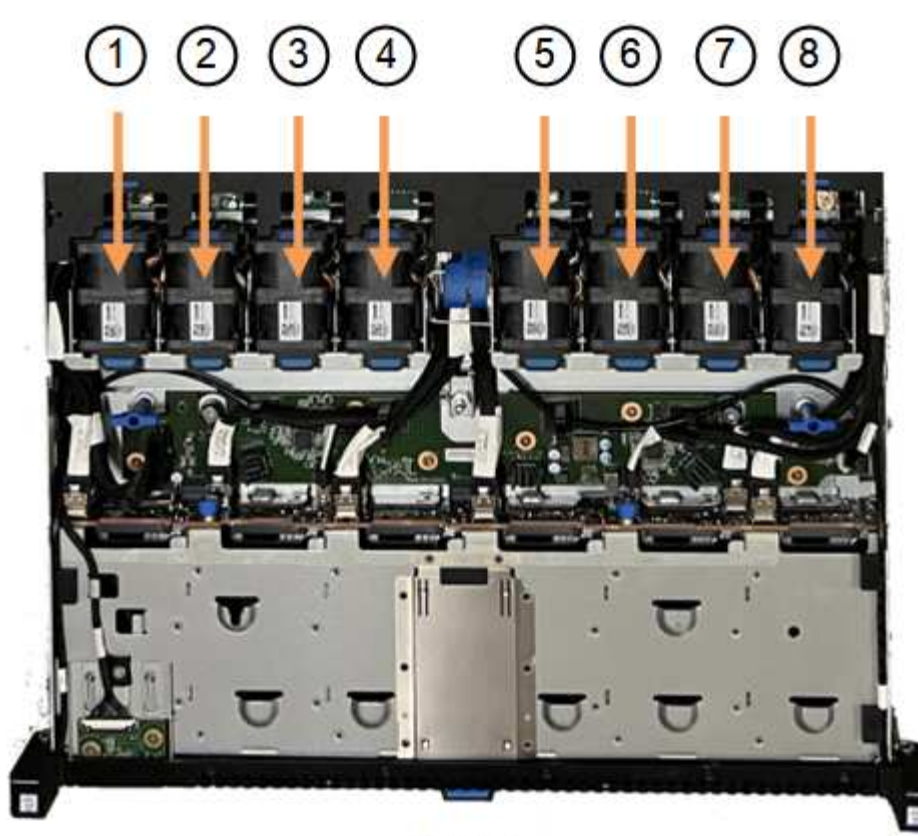

Front

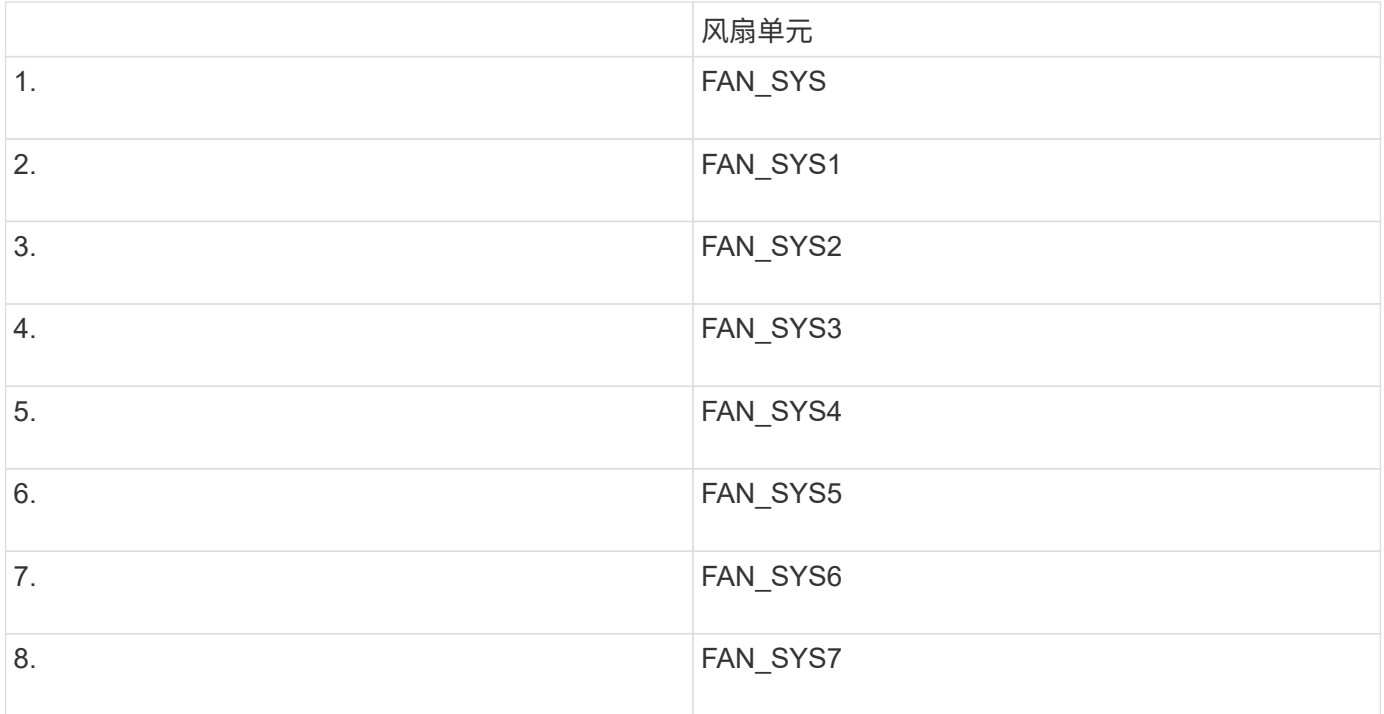

1. 使用风扇上的蓝色卡舌、将故障风扇从机箱中提出。

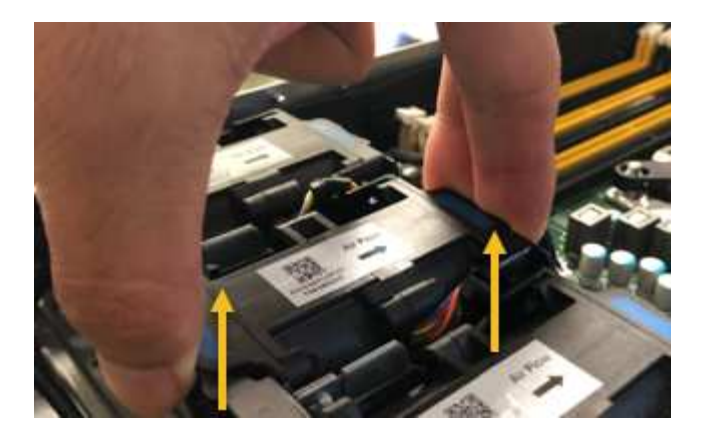

2. 将替代风扇滑入机箱中的打开插槽。

确保将风扇上的连接器与电路板上的插槽对齐。

3. 将风扇连接器稳固地按入电路板(插槽突出显示)。

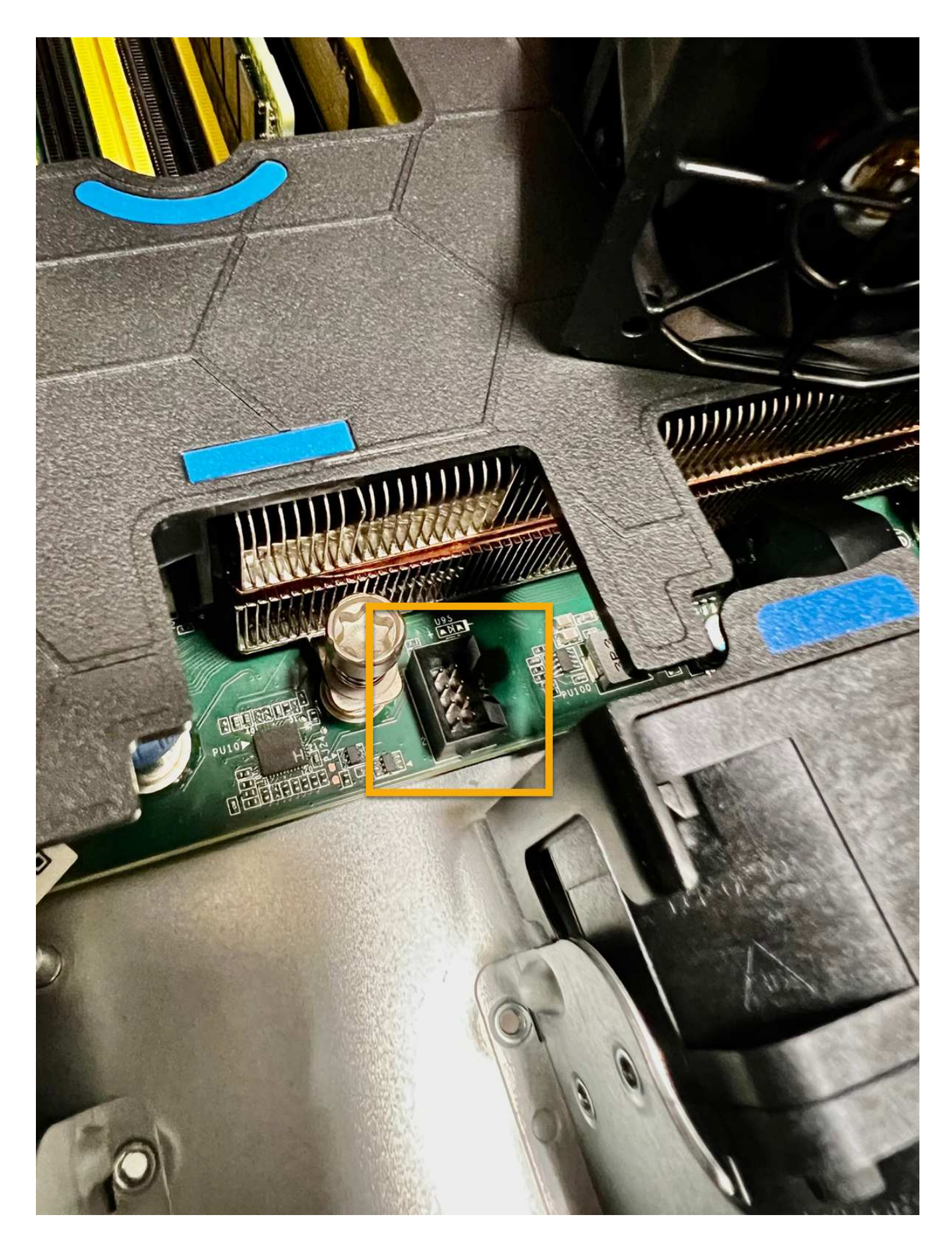

- 1. ["](https://docs.netapp.com/zh-cn/storagegrid-appliances/sg6100/reinstalling-sgf6112-cover.html)[将顶盖放回产品上](https://docs.netapp.com/zh-cn/storagegrid-appliances/sg6100/reinstalling-sgf6112-cover.html)",然后向下按压闩锁以将主机盖固定到位。
- 2. ["](https://docs.netapp.com/zh-cn/storagegrid-appliances/sg6100/power-sgf6112-off-on.html)[打开产品电源](https://docs.netapp.com/zh-cn/storagegrid-appliances/sg6100/power-sgf6112-off-on.html)["](https://docs.netapp.com/zh-cn/storagegrid-appliances/sg6100/power-sgf6112-off-on.html) 并监控设备LED指示灯和启动代码。

使用 BMC 界面监控启动状态。

3. 确认设备节点显示在网格管理器中且未显示任何警报。

更换部件后,按照套件随附的 RMA 说明将故障部件退回 NetApp 。请参见 ["](https://mysupport.netapp.com/site/info/rma)[部](https://mysupport.netapp.com/site/info/rma)[件退](https://mysupport.netapp.com/site/info/rma)[回和放](https://mysupport.netapp.com/site/info/rma)[大](https://mysupport.netapp.com/site/info/rma)[器](https://mysupport.netapp.com/site/info/rma)[;](https://mysupport.netapp.com/site/info/rma)[更换](https://mysupport.netapp.com/site/info/rma)" 第页, 了 解更多信息。

### <span id="page-7-0"></span>更换存储控制器架或扩展架中的风扇箱**(SG6160)**

您可以更换SG6160中的风扇箱。

关于此任务

每个 60 驱动器控制器架或驱动器架都包含两个风扇箱。如果风扇箱发生故障,您必须尽快更换,以确保磁盘架 有足够的散热。

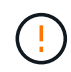

\* 可能的设备损坏 \* - 如果在打开电源的情况下执行此操作步骤,则必须在 30 分钟内完成此操作 ,以防止设备过热。

开始之前

- 导航到通知您风扇出现故障的警报中列出的节点的节点页面的SANtricity系统管理器选项卡。使用此选项卡 上显示的SANtricity UI、查看恢复大师中的详细信息、以确认是否存在带有风扇箱的问题描述、然后从恢复 大师中选择\*重新检查\*、以确保不需要首先解决任何其他问题。
- 检查风扇箱上的琥珀色警示 LED 是否亮起,表示风扇出现故障。如果产品中的两个风扇箱的琥珀色警 示LED均亮起、请联系技术支持寻求帮助。
- 确保您已具备以下条件:
	- 您的设备型号支持的更换用风扇箱(风扇)。
	- ESD 腕带,或者您已采取其他防静电预防措施。

#### 第1步:准备更换风扇箱

通过收集有关设备的支持数据并找到故障组件、准备更换风扇箱。

步骤

- 1. 使用 SANtricity 系统管理器收集存储阵列的支持数据。
	- a. 选择\*支持中心>诊断\*。
	- b. 选择 \* 收集支持数据 \* 。
	- c. 单击 \* 收集 \* 。

此文件将保存在浏览器的 "Downloads" 文件夹中,名为 \* support-data.7z\* 。

2. 在 SANtricity 系统管理器中,确定哪个风扇箱出现故障。

- a. 选择 \* 硬件 \* 。
- b. 查看风扇 �� 图标(位于\*Shelf\*下拉列表右侧),用于确定哪个设备的风扇箱出现故障。 如果组件发生故障,此图标将为红色。
- c. 当您找到带有红色图标的设备时,请选择\*显示磁盘架背面\*。
- d. 选择风扇箱或红色风扇图标。
- e. 在 \* 风扇 \* 选项卡上,查看风扇箱的状态以确定必须更换的风扇箱。

必须更换状态为 \* 失败 \* 的组件。

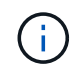

如果产品中的第二个风扇箱没有\*最佳\*状态,请勿尝试热插拔出现故障的风扇箱。请联系 技术支持以获得帮助。

您还可以在 Recovery Guru 的 Details 区域中找到有关故障风扇箱的信息,也可以查看 Support 下的 Event Log ,并按组件类型进行筛选。

3. 从存储阵列的背面,查看警示 LED 以找到需要卸下的风扇箱。

您必须更换警示 LED 亮起的风扇箱。

#### <span id="page-8-0"></span>第 **2** 步:拆下发生故障的风扇箱并安装新的风扇箱

拆下发生故障的风扇箱,以便用新的风扇箱进行更换。

如果未关闭存储阵列的电源,请确保在 30 分钟内卸下并更换风扇箱,以防止系统过热。

#### 步骤

 $(\top)$ 

1. 拆开新风扇箱的包装,将其放在产品附近的水平表面上。

Save all packing material for use when returning the failed fan.

- 2. 按下橙色卡舌以释放风扇箱手柄。
- 3. 使用风扇箱手柄将风扇箱拉出产品。
- 4. 将更换用的风扇箱完全滑入产品中,然后移动风扇箱手柄,直至其与橙色卡舌锁住。

#### 第 **3** 步:完成风扇箱更换

确认新的风扇箱工作正常,收集支持数据并恢复正常运行。

#### 步骤

1. 检查新风扇箱上的琥珀色警示 LED 。

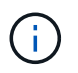

更换风扇箱后,警示 LED 将保持亮起状态(稳定琥珀色),而固件将检查风扇箱是否安装正 确。The LED goes off after this process is complete.

- 2. 在 SANtricity 系统管理器的恢复 Guru 中,选择 \* 重新检查 \* 以确保问题已解决。
- 3. 如果仍报告出现故障的风扇箱,请重复中的步骤 [第](#page-8-0) [2](#page-8-0) [步:](#page-8-0) [拆](#page-8-0)[下发生故障的风扇箱并安装](#page-8-0)[新](#page-8-0)[的风扇箱。](#page-8-0)如果 问题仍然存在,请联系技术支持。
- 4. 删除防静电保护。
- 5. 使用 SANtricity 系统管理器收集存储阵列的支持数据。
	- a. 选择\*支持中心>诊断\*。
	- b. 选择 \* 收集支持数据 \* 。
	- c. 单击 \* 收集 \* 。

此文件将保存在浏览器的 "Downloads" 文件夹中,名为 \* support-data.7z\* 。

6. 按照套件随附的 RMA 说明将故障部件退回 NetApp 。

下一步是什么?

风扇箱更换已完成。您可以恢复正常操作。

#### 版权信息

版权所有 © 2024 NetApp, Inc.。保留所有权利。中国印刷。未经版权所有者事先书面许可,本文档中受版权保 护的任何部分不得以任何形式或通过任何手段(图片、电子或机械方式,包括影印、录音、录像或存储在电子检 索系统中)进行复制。

从受版权保护的 NetApp 资料派生的软件受以下许可和免责声明的约束:

本软件由 NetApp 按"原样"提供,不含任何明示或暗示担保,包括但不限于适销性以及针对特定用途的适用性的 隐含担保,特此声明不承担任何责任。在任何情况下,对于因使用本软件而以任何方式造成的任何直接性、间接 性、偶然性、特殊性、惩罚性或后果性损失(包括但不限于购买替代商品或服务;使用、数据或利润方面的损失 ;或者业务中断),无论原因如何以及基于何种责任理论,无论出于合同、严格责任或侵权行为(包括疏忽或其 他行为),NetApp 均不承担责任,即使已被告知存在上述损失的可能性。

NetApp 保留在不另行通知的情况下随时对本文档所述的任何产品进行更改的权利。除非 NetApp 以书面形式明 确同意,否则 NetApp 不承担因使用本文档所述产品而产生的任何责任或义务。使用或购买本产品不表示获得 NetApp 的任何专利权、商标权或任何其他知识产权许可。

本手册中描述的产品可能受一项或多项美国专利、外国专利或正在申请的专利的保护。

有限权利说明:政府使用、复制或公开本文档受 DFARS 252.227-7013 (2014 年 2 月)和 FAR 52.227-19 (2007 年 12 月)中"技术数据权利 — 非商用"条款第 (b)(3) 条规定的限制条件的约束。

本文档中所含数据与商业产品和/或商业服务(定义见 FAR 2.101)相关,属于 NetApp, Inc. 的专有信息。根据 本协议提供的所有 NetApp 技术数据和计算机软件具有商业性质,并完全由私人出资开发。 美国政府对这些数 据的使用权具有非排他性、全球性、受限且不可撤销的许可,该许可既不可转让,也不可再许可,但仅限在与交 付数据所依据的美国政府合同有关且受合同支持的情况下使用。除本文档规定的情形外,未经 NetApp, Inc. 事先 书面批准,不得使用、披露、复制、修改、操作或显示这些数据。美国政府对国防部的授权仅限于 DFARS 的第 252.227-7015(b)(2014 年 2 月)条款中明确的权利。

商标信息

NetApp、NetApp 标识和 <http://www.netapp.com/TM> 上所列的商标是 NetApp, Inc. 的商标。其他公司和产品名 称可能是其各自所有者的商标。